# CONNECTING TO CAMPUS RESOURCES

## SET UP YOUR ONYEN

- the "only name you'll ever need"
- your campus login for just about everything
- http://onyen.unc.edu
- Manage your password as well as some common "identity" related resources
  - Access "identity" related resources like Duo and Office365
  - 2-Step verifications and DHCP
  - registrations

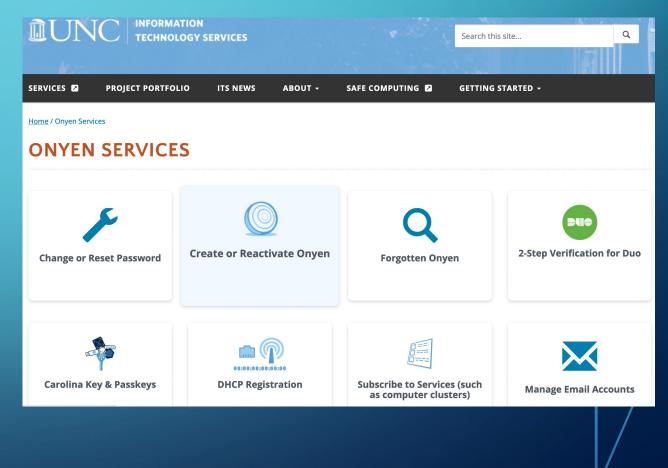

## 2 CONNECT TO CAMPUS WIRELESS NETWORK (EDUROAM)

 Connect to "UNC-Setup" network

Go to
 <u>http://wifi.unc.edu</u>
 and follow
 prompts

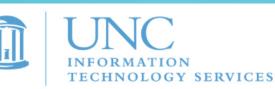

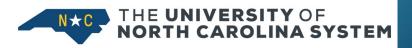

#### **Wireless Configuration Portal**

IPHONE USERS: If you are running CHROME, CLOSE IT, and REOPEN this site in Safari

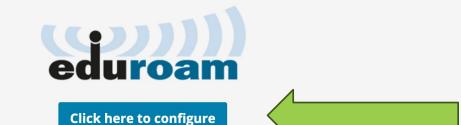

С

### CAMPUS NETWORK RECOMMENDATIONS

• We recommend these networks in order of priority. It's good to have a backup network

- 1. Eduroam
- 2. 23-24-UNC-PSK
- 3. UNC-Guest

• We recommend connecting to the UNC PSK network as a secondary option to Edu Roam network. If that doesn't work, then try UNC-Guest.

• See this UNC IT help <u>article for step</u> by step instructions on connecting to Eduroam and PSK.

## INSTALL VIRTUAL LAB ON YOUR COMPUTER (CITRIX WORKSPACE SOFTWARE)

The virtual lab..

- Provides on-demand <u>access</u> to a wide variety of applications for anyone with a valid ONYEN
- Virtualized applications are <u>delivered instantly to</u> <u>users via any computer or mobile device</u> connected to a network at any location on or off campus.
- <u>Available 24/7</u>

Source: https://sils.unc.edu/it-services/software/its-virtual-lab

# 3 INSTALL VIRTUAL LAB ON YOUR COMPUTER (CITRIX WORKSPACE SOFTWARE) - WINDOWS

- In your browser, **navigate to Virtual Lab** (https://virtuallab.unc.edu/)
- Log in with your Onyen and password. Authenticate through Duo 2-Step authentication.
- On the security message that displays, click Accept.
  - If this is the first time you have used Virtual Lab and you do not have the Citrix Workspace installed, you see a window titled, "Welcome to Citrix Receiver."
- Click **Detect Receiver.** 
  - The installation program checks to see if the Workspace app is on your computer.
  - If it has been installed, the installation program displays a window that lets you launch Virtual Labs, and you can skip the rest of these steps.
  - If it is not installed, you see an option to download it.

# 3 INSTALL VIRTUAL LAB ON YOUR COMPUTER (CITRIX WORKSPACE SOFTWARE) - WINDOWS

 Check the box to agree to the Citrix license agreement and click <u>Download</u>.

Just a moment, we're detecting if Citrix Receiver is already installed.

If Citrix Receiver is detected, you will see a window in a few seconds. Please choose **Launch Application**.

If no window appears, proceed to download

CITRIX

Receiver

I agree with the Citrix license agreement

Download

etect again | Already installed | Security details

• When the download completes, open the downloaded installer and click through the prompts.

| Citrix Receiver     |                                                                                                    | × |
|---------------------|----------------------------------------------------------------------------------------------------|---|
| citrix:<br>Receiver | Welcome to Citrix Receiver<br>Citrix Receiver installs software that allows access to virtual<br>applications that your organization provides, including<br>software that allows access to the applications that use<br>your browser.<br>Allow applications access to your webcam and<br>microphone.<br>Allow applications to use your location.<br>Allow access to local applications authorized by your<br>company.<br>Save your credential to log on automatically.<br>Citck Start to set up and install Citrix Receiver on your<br>computer. |   |
|                     | Start Cancel                                                                                                    | 1 |

# 3 a (CITRIX WORKSPACE SOFTWARE) - WINDOWS

 When you finish installing, go back to the browser and click <u>Continue</u> to confirm that the Citrix Workspace installation is complete. The installation program takes you to the Virtual Lab home screen.

#### Downloading Citrix Receiver...

Install Citrix Receiver on your machine when the download is complete. Once you've installed Citrix Receiver, return here and click **Continue**.

Continue

Retry download

CITRIX

Receiver

## 3 DINSTALL VIRTUAL LAB ON YOUR COMPUTER (CITRIX WORKSPACE SOFTWARE) - MAC

#### In your browser, <u>navigate to Virtual Lab (https://virtuallab.unc.edu/)</u>

- Follow the instructions displayed on your screen that are specific to the browser you are running. The instructions below are for installing the plug-in.
- Log in with your Onyen and password. Authenticate through Duo 2-Step authentication.
- On the security message that displays, click Accept.
  - The installation program verifies which version of Citrix Workspace you have.
  - If you have the most current version of the Citrix Workspace, you are directed to the Virtual Lab Logon box. Skip the rest of these steps.
  - If you don't have the latest version of Citrix
     Workspace, the installation program displays
     a "Welcome to Citrix Receiver" page.

#### UNC-Chapel Hill Security Message

Unauthorized access to this system is prohibited. This is a University system intended for University purposes only. The University reserves the right to monitor the use of this system as required to ensure its stability, availability, and security. Please report any problems using UNC Live Chat, or submit a help request at 962-HELP.

Accept

# 3 DINSTALL VIRTUAL LAB ON YOUR COMPUTER (CITRIX WORKSPACE SOFTWARE) - MAC

- <u>Click "Detect Receiver" (</u>If you don't have Receiver on your computer, the installation program shows a message asking you to download it.)
- Citre in the citre in the citre
- Click the checkbox to <u>agree</u> with the Citrix license agreement and then click <u>"Download"</u> to download the software:

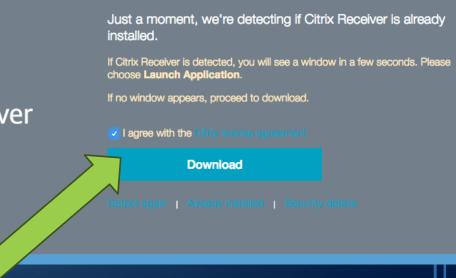

# 3 DINSTALL VIRTUAL LAB ON YOUR COMPUTER (CITRIX WORKSPACE SOFTWARE) - MAC

 Once the Workspace app is downloaded, click <u>"Install Citrix</u> <u>Workspace"</u>

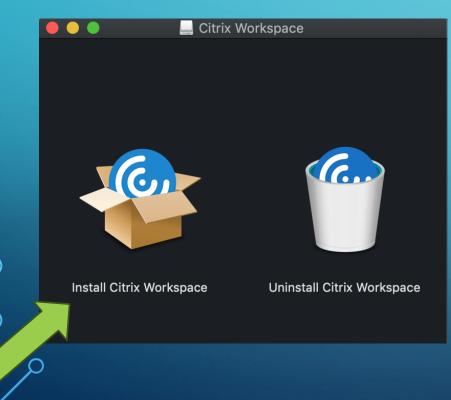

- Click through the messages to <u>complete</u> <u>installation</u>. If you're asked to create an account:
  - Use this address for the account info: virtuallab.unc.edu
  - Use your Onyen and password for the user ID and password.

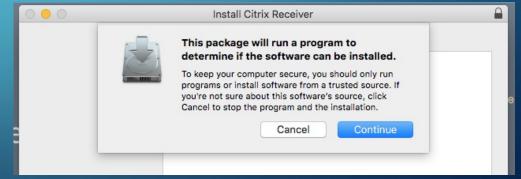

• Once the software is downloaded, you can go to the website and launch applications.

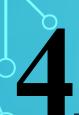

## RUN STATA (OR ANY AVAILABLE PROGRAM)

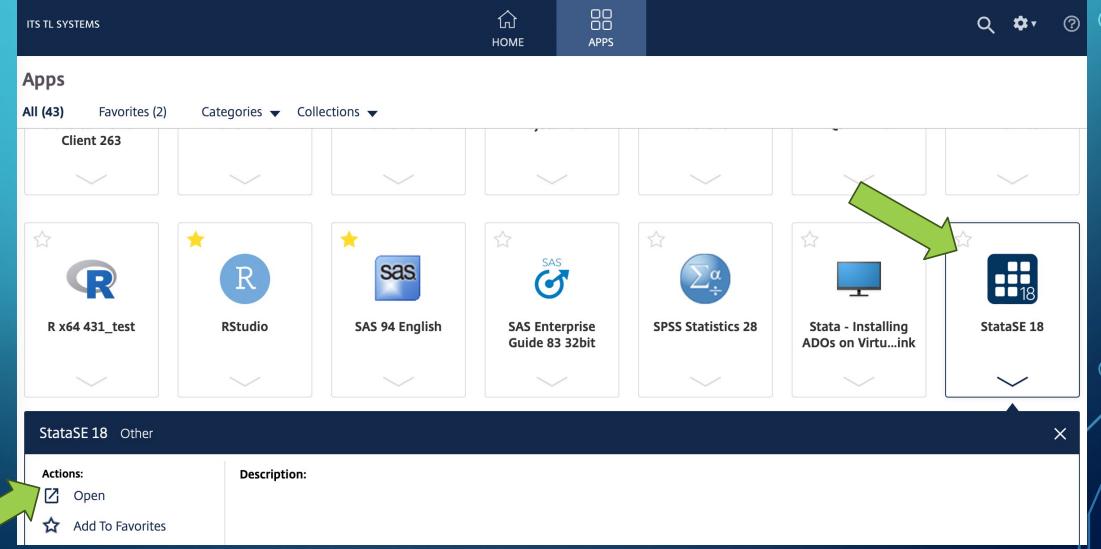

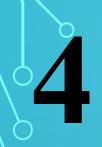

## RUN STATA (OR ANY AVAILABLE PROGRAM)

|                                                                                                    |                                      |                                                                  | -             |     |
|----------------------------------------------------------------------------------------------------|--------------------------------------|------------------------------------------------------------------|---------------|-----|
| File Edit Data Graphics Statistics User Window Help                                                                                                    |                                      |                                                                  |               |     |
| <mark>- = = = ∞ - II - ⊠ - II = ∞ - ∞</mark>                                                                                                    |                                      |                                                                  |               |     |
| History T II X                                                                                                    | <ul> <li>Variab</li> </ul>           | oles                                                             |               | тџ× |
| Filter commands here                                                                                                    | R Fil                                | <ul> <li>Filter variables here</li> </ul>                        |               |     |
| Filter commands here       0       //       //       18.0         # Command       _rc      /       //       //       SE-Standard Edition                                                                                                    | Nar                                  | me                                                               | Label         |     |
| There are no items to show.       Statistics and Data Science       Copyright 1985-2023 StataCorp LLC StataCorp         4905 Lakeway Drive       College Station, Texas 77845 USA         800-STATA-PC       https://www.stata.com         979-696-4600       stata@stata.com |                                      | There are no                                                     | o items to sh | ow. |
| Stata license: 220-user network perpetual<br>Serial number: 401806203748<br>Licensed to: unc.admin<br>UNC-CH<br>Notes:<br>1. Unicode is supported; see help unicode_advice.                                                                                                   | Prope                                | Properties 4 ×                                                   |               |     |
| <ol><li>Maximum number of variables is set to 5,000 but can be increased;</li></ol>                                                                                                    |                                      |                                                                  |               |     |
| see help set_maxvar.                                                                                                    |                                      |                                                                  |               | ^   |
|                                                                                                    | ✓ Note ✓ Data Fram ↓ Filer Labe Note | el<br>e<br>mat<br>ie label<br>es<br><b>a</b><br>me<br>name<br>el | default       |     |

### OTHER USEFUL RESOURCES

How do I troubleshoot Virtual Lab? Virtual Lab Virtual Lab: Saving Your Files Virtual Lab: Installing the Citrix Workspace App on Microsoft Windows Setup Kumo to connect to OneDrive on Virtual Lab Virtual Lab: Installing on an Android Device Virtual Lab and Stata User-contributed ADO files <u>Virtual Lab: Installing or Upgrading on a Mac</u> Atlasti on Virtual Lab Virtual Lab: Installing or Upgrading on an iOS Device (iPhone, iPad) File Access Preferences on Citrix for Mac File Access Preferences for Citrix in Windows

Source:

https://help.unc.edu/sp?sys\_kb\_id=73dc90badbaf241070551ffa689619d3&id=kb\_article\_view&syspa rm\_rank=3&sysparm\_tsqueryId=b50a883bdb6fe01070551ffa68961952